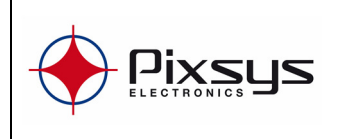

MANUALE

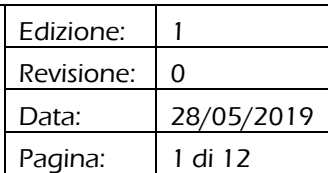

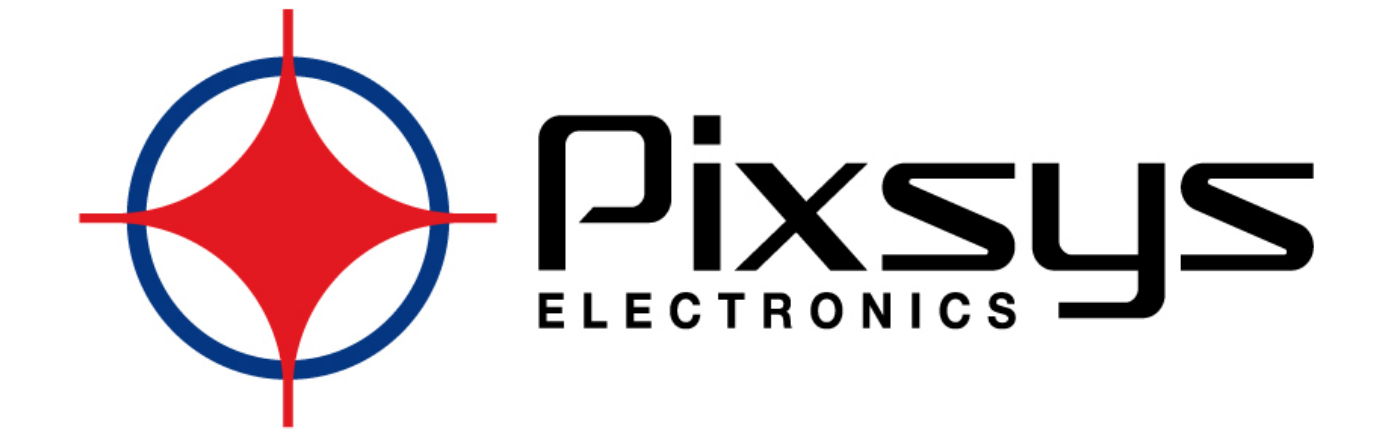

# GUIDA ALL'INSTALLAZIONE DI LOGICLAB E LOGICLAB E **MOVICON®**

Questo documento è di proprietà di PIXSYS S.r.l. La diffusione dei contenuti, per qualsiasi scopo e con qualsiasi mezzo, è consentita solo se espressamente autorizzata per iscritto dalla Direzione.

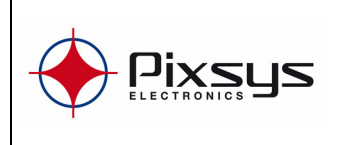

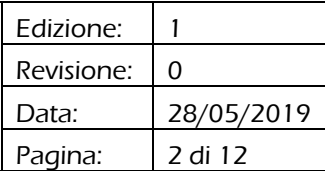

# ELENCO DELLE EDIZIONI E REVISIONI E REVISIONI

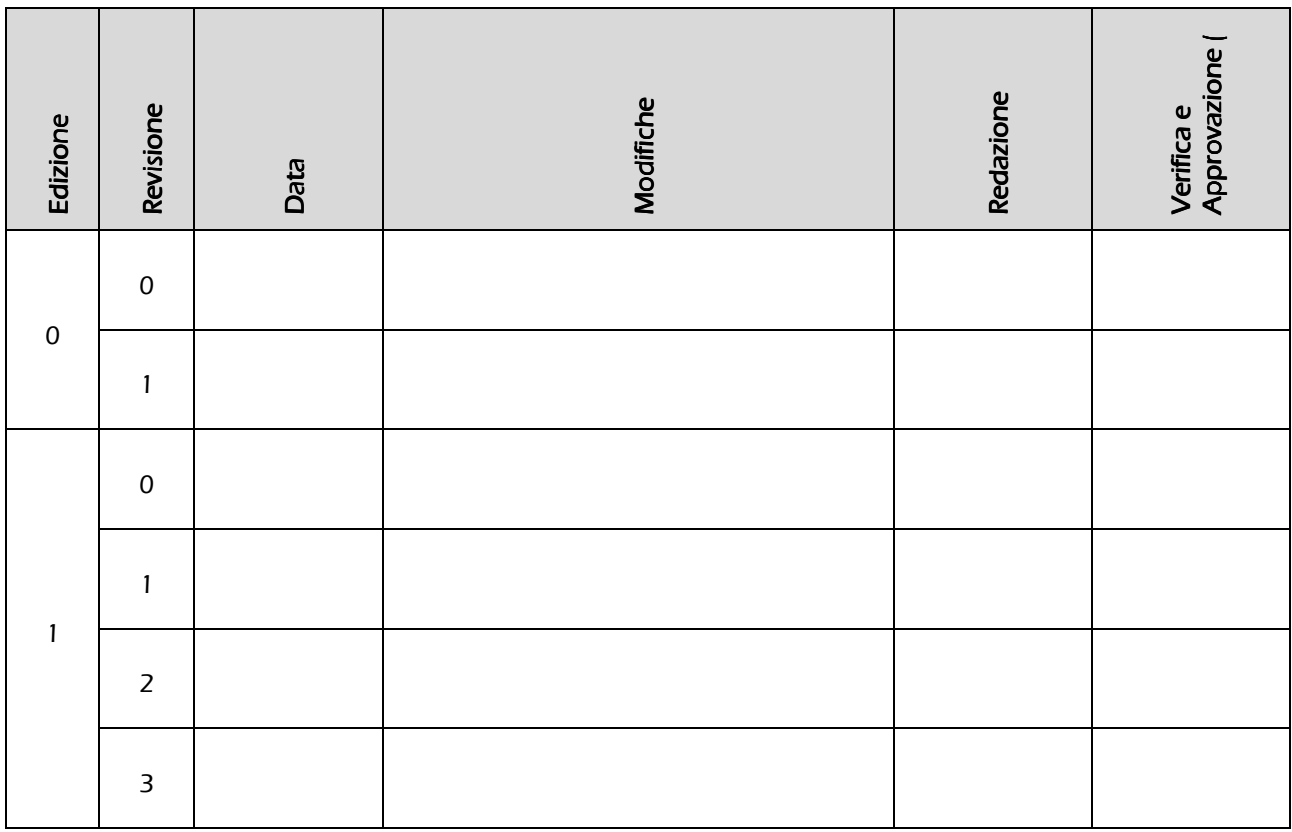

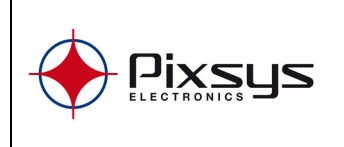

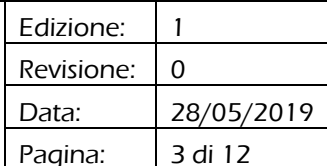

# **SOMMARIO**

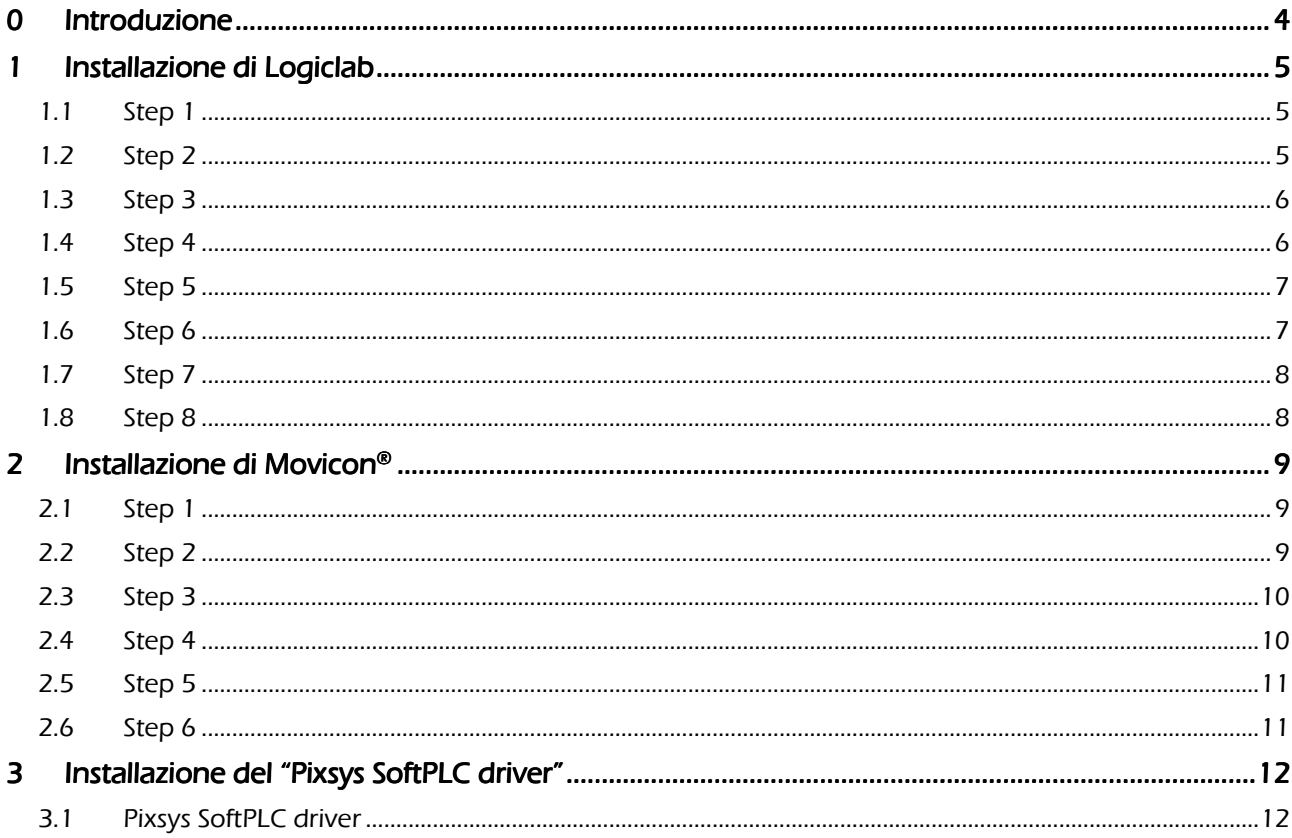

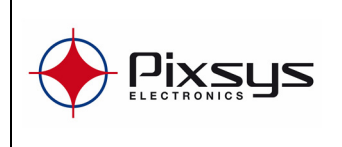

# 0 Introduzione

La guida descrive i passi da seguire per la corretta installazione delle risorse e dei software per lo sviluppo di applicazioni con i terminali operatore Pixsys, in particolare:

LogicLab: è l'ambiente di sviluppo per la parte di logica PLC.

Movicon®: è l'ambiente di sviluppo per la parte di interfaccia grafica.

Pixsys SoftPLC Driver: è il driver che permette la comunicazione tra l'ambiente PLC (LogicLab) e quello grafico (Movicon).

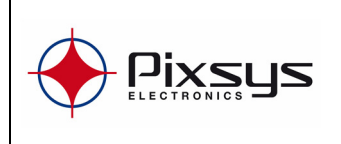

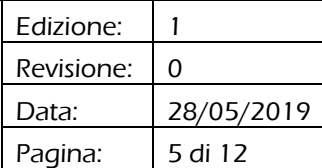

# 1 INSTALLAZIONE DI LOGICLAB

## 1.1 STEP 1

Eseguire il file "Setup\_PixsysSuite.exe" e selezionare "Next"

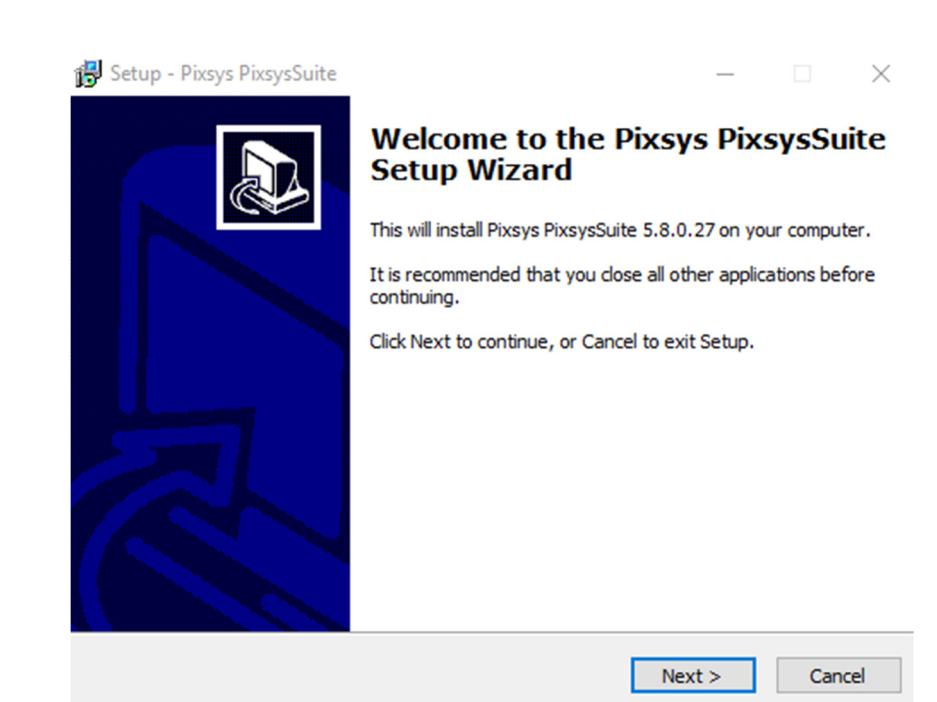

## 1.2 STEP 2

Scegliere la destinazione dell'installazione del programma e selezionare "Next"

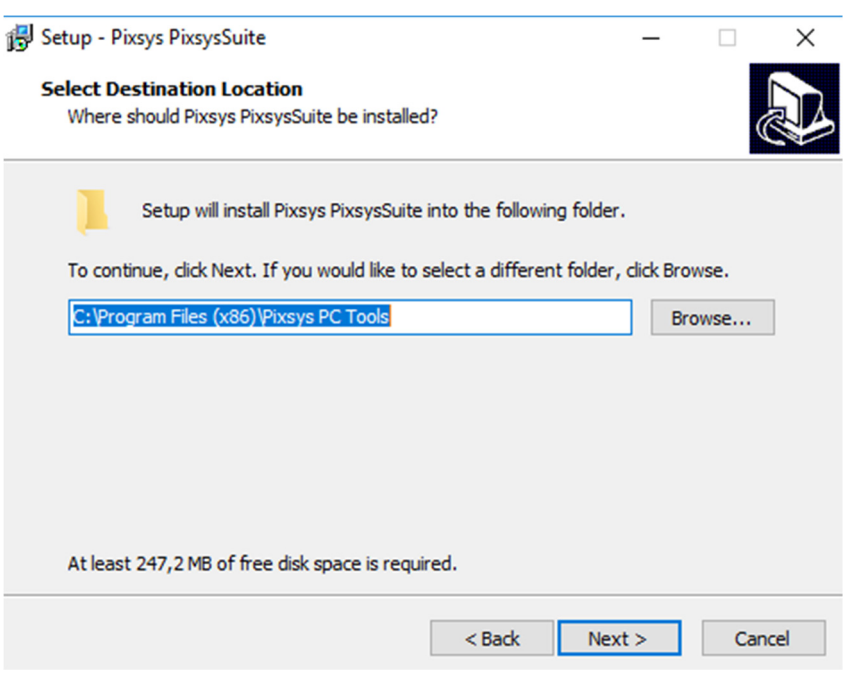

Questo documento è di proprietà di PIXSYS S.r.l. La diffusione dei contenuti, per qualsiasi scopo e con qualsiasi mezzo, è consentita solo se espressamente autorizzata per iscritto dalla Direzione.

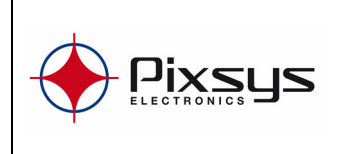

#### 1.3 STEP 3

Selezionare i componenti della suite che si desidera installare. Lasciare "LogicLab installation" se si utilizzano i nuovi pannelli TD410/710/810/820 e selezionare "Next"

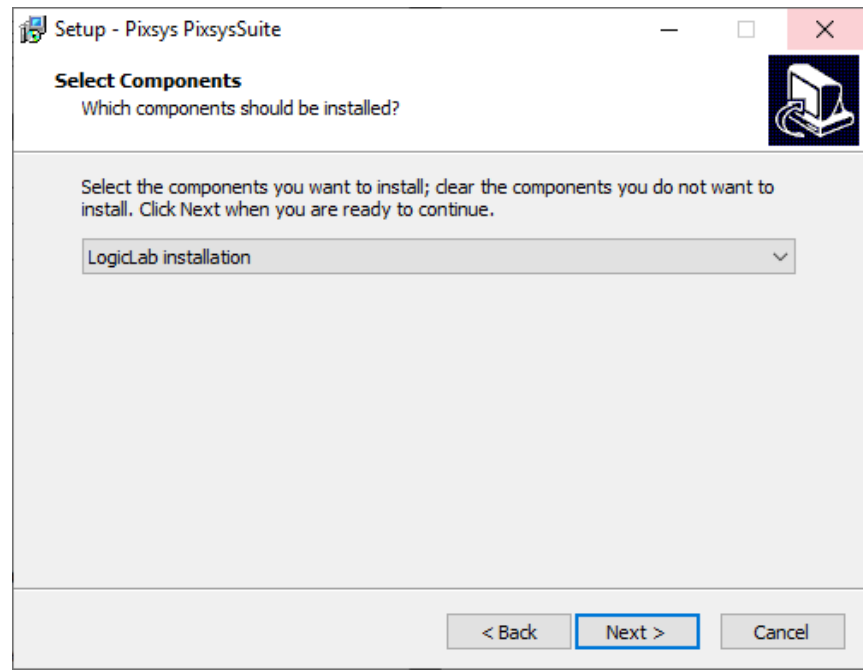

#### 1.4 STEP 4

Selezionare la cartella del Menu Start e cliccare su "Next".

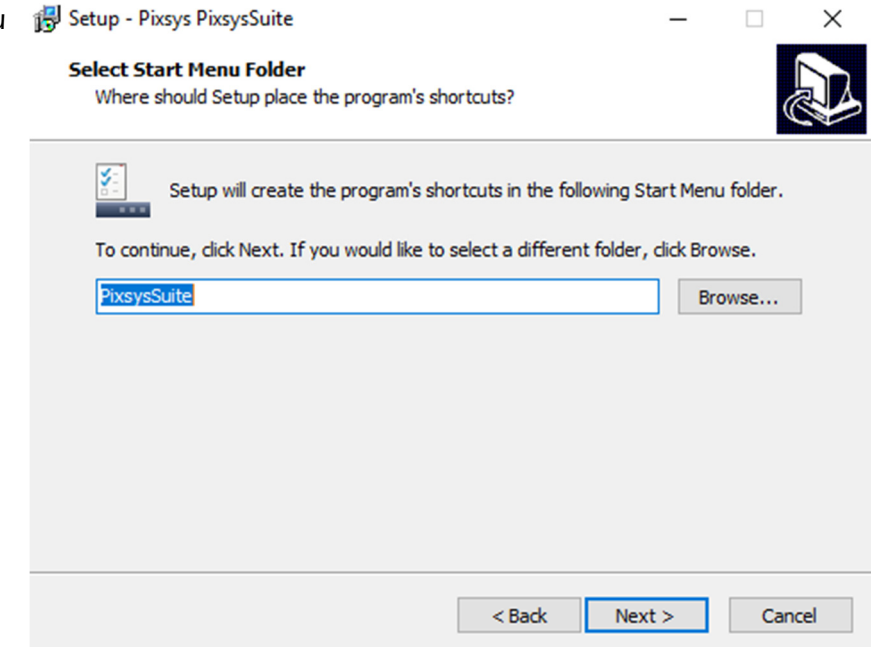

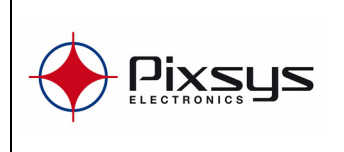

#### 1.5 STEP 5

Scegliere se creare l'icona sul <sub>19</sub> Setup - Pixsys PixsysSuite desktop e selezionare "Next".

**Select Additional Tasks** Which additional tasks should be performed?

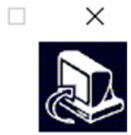

Select the additional tasks you would like Setup to perform while installing Pixsys<br>PixsysSuite, then dick Next.

□ Create a desktop icon

 $<$  Back  $\,$  $Next >$  Cancel

#### 1.6 STEP 6

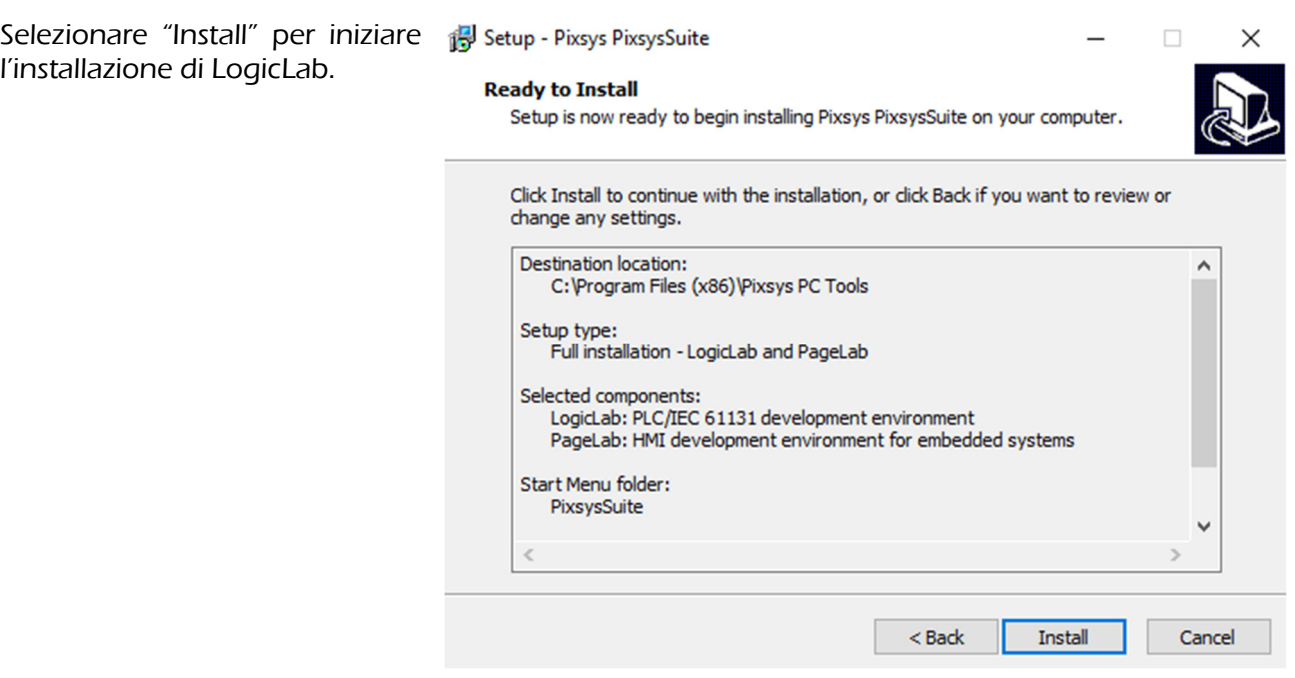

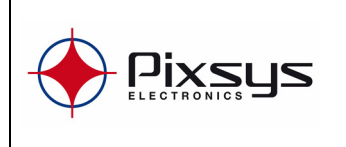

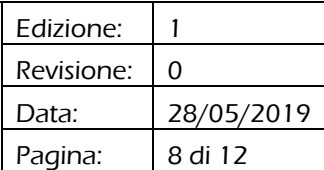

## 1.7 STEP 7

Se ci sono applicazioni che impediscono l'installazione del programma, selezionare l'opzione "Automatically close the applications" per proseguire con l'installazione.

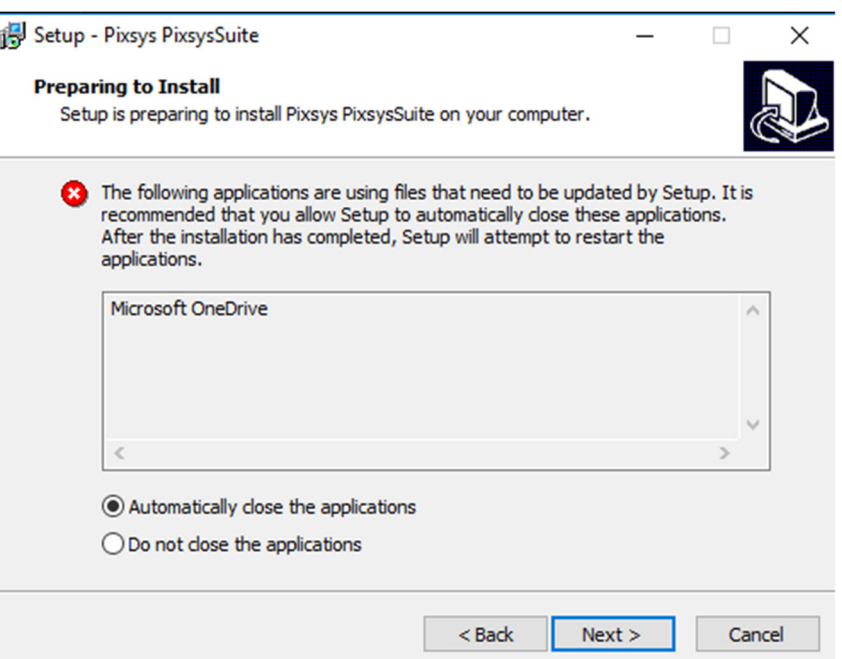

## 1.8 STEP 8

Completata l'installazione, **il Setup** - Pixsys Pixsys Suite<br>scedliere se avviare il scegliere se avviare il programma abilitando il flag "Launch PixsysSuite" e selezionare "Finish".

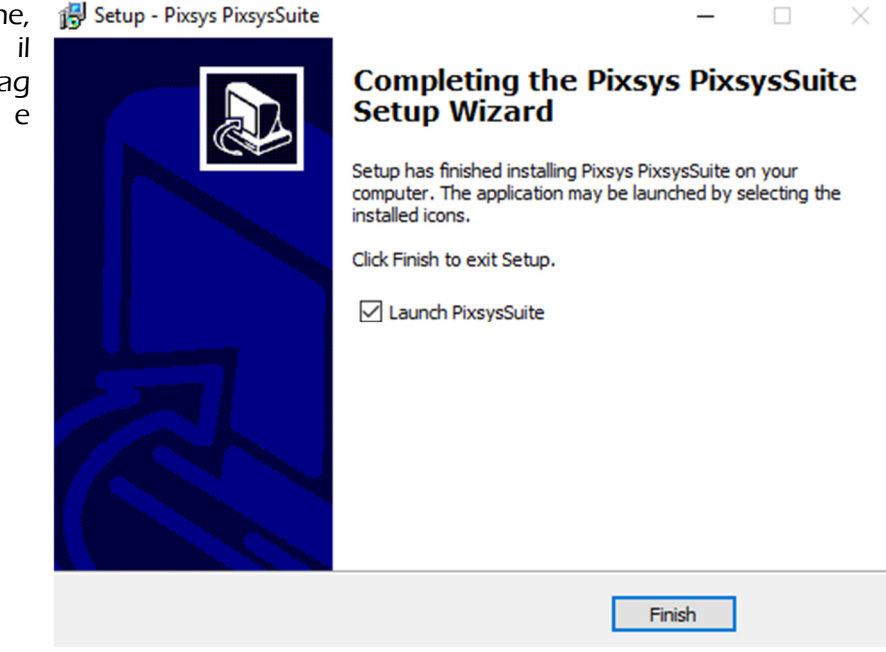

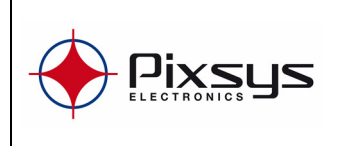

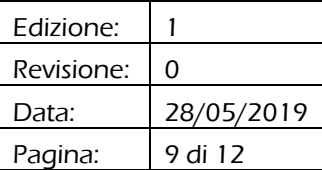

# 2 INSTALLAZIONE DI MOVICON<sup>®</sup>

## 2.1 STEP 1

Estrarre i file dall'archivio .zip "SetupMovicon" ed eseguire il file "setup.exe" per avviare l'installazione di Movicon.

Proseguire con "Avanti".

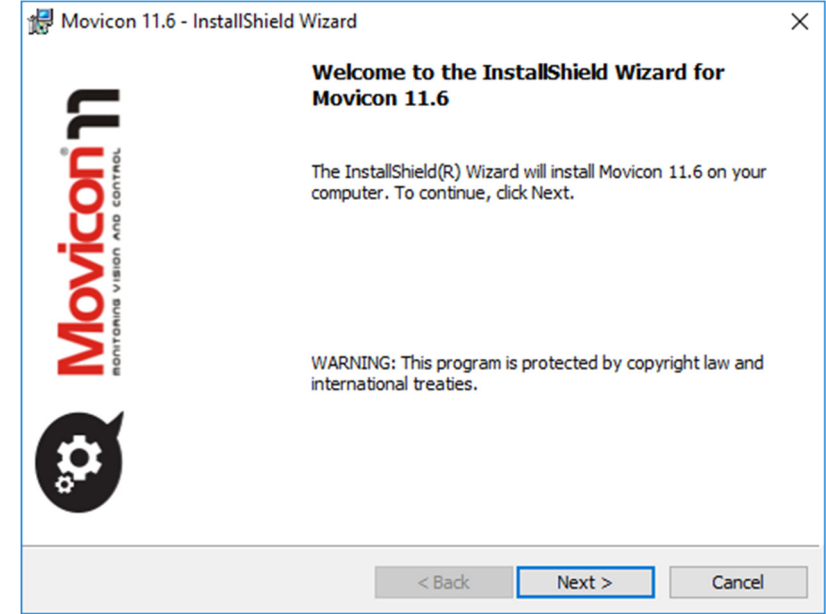

## 2.2 STEP 2

Selezionare le lingue aggiuntive che saranno disponibili per l'ambiente di sviluppo (la lingua di sistema è automaticamente selezionata).

Proseguire con "Avanti".

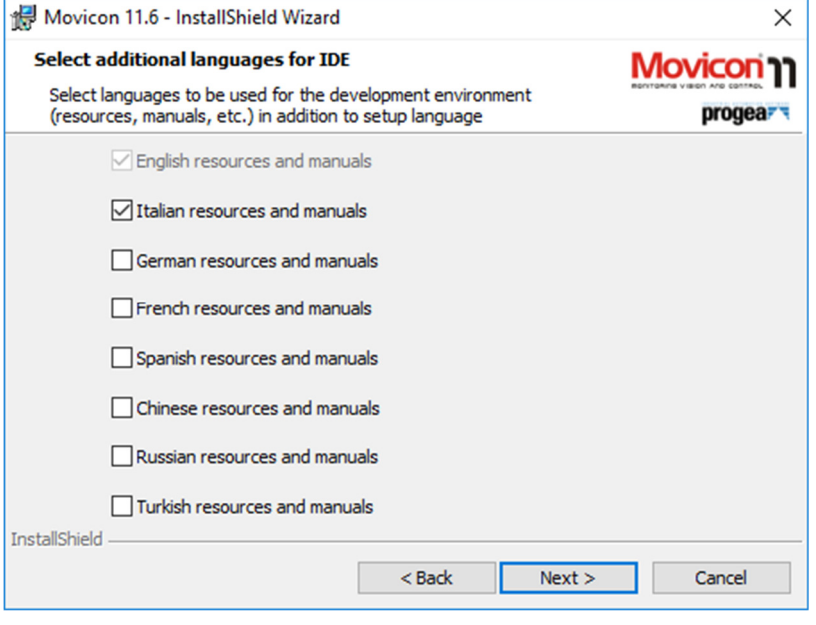

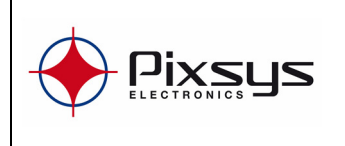

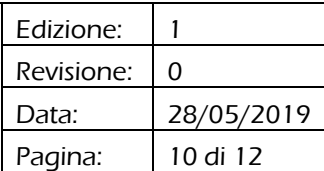

## 2.3 STEP 3

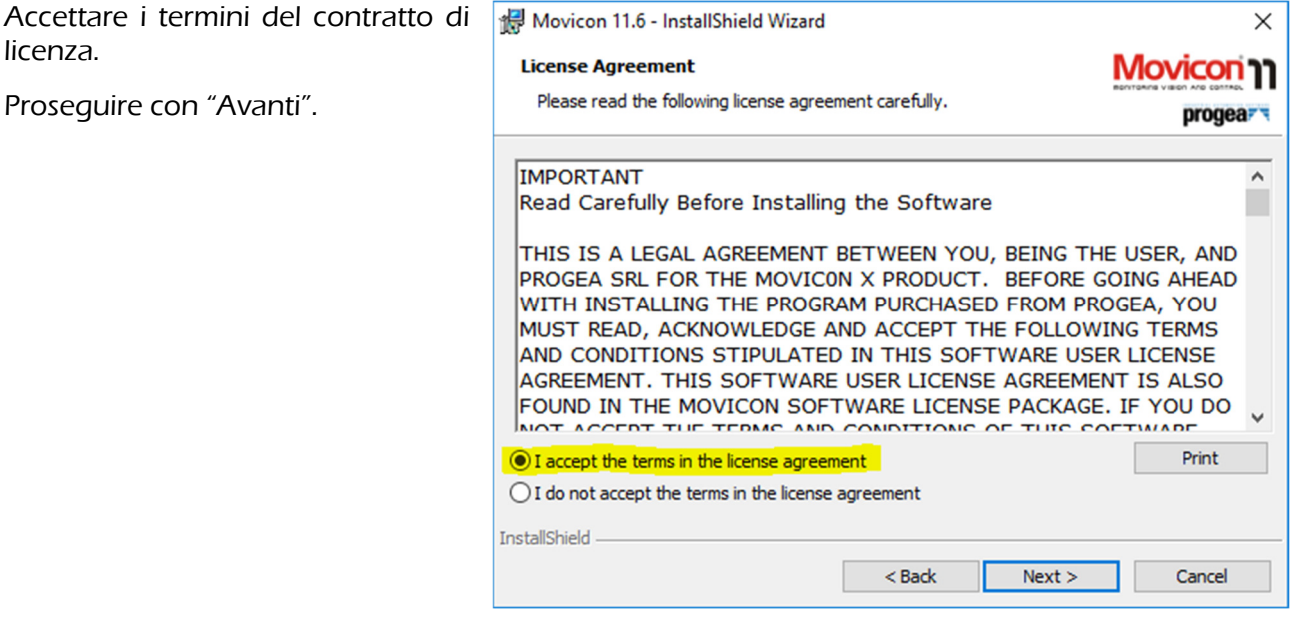

## 2.4 STEP 4

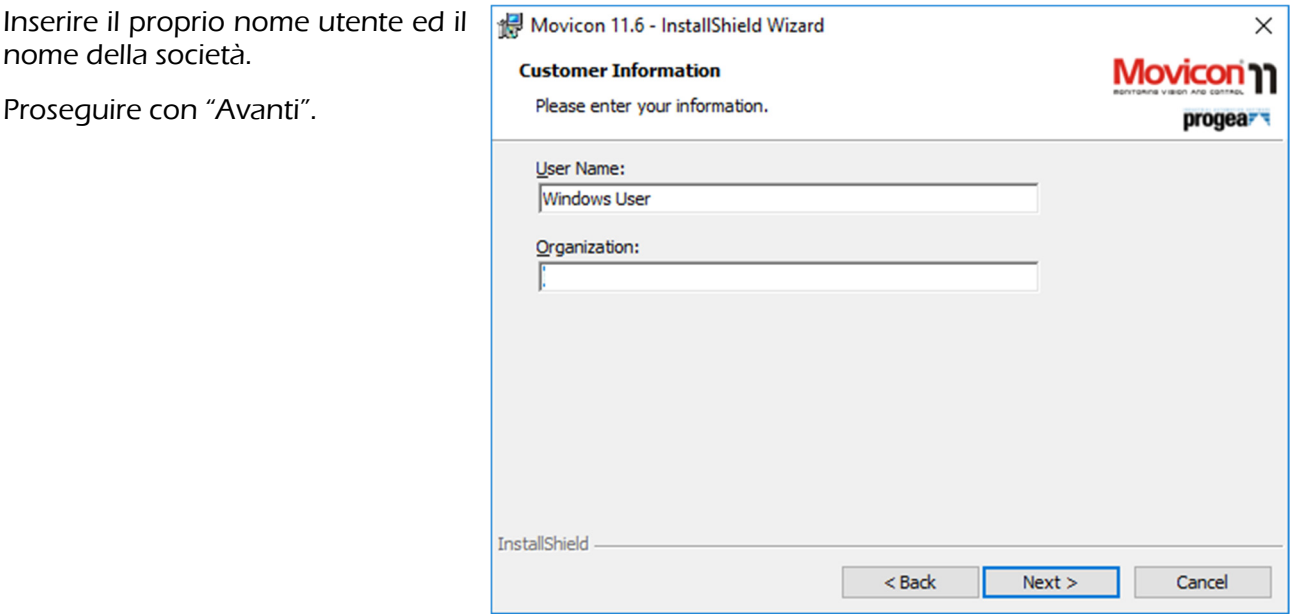

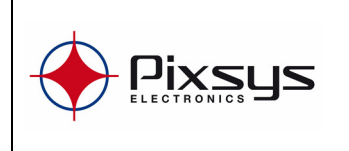

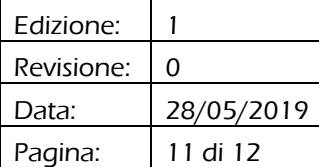

#### 2.5 STEP 5

Selezionare "Tipica" per l'installazione delle opzioni più comunemente utilizzate<br>
nell'ambiente di sviluppo. nell'ambiente Selezionare "Personalizzata" per scegliere manualmente le risorse da installare.

Proseguire con "Avanti".

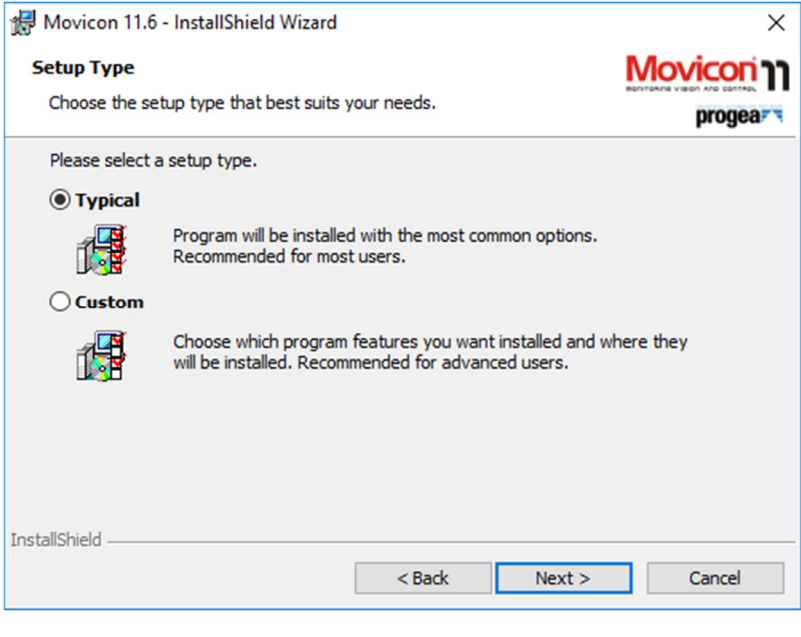

#### 2.6 STEP 6

Cliccare su "installa" e attendere la fine del processo di installazione.

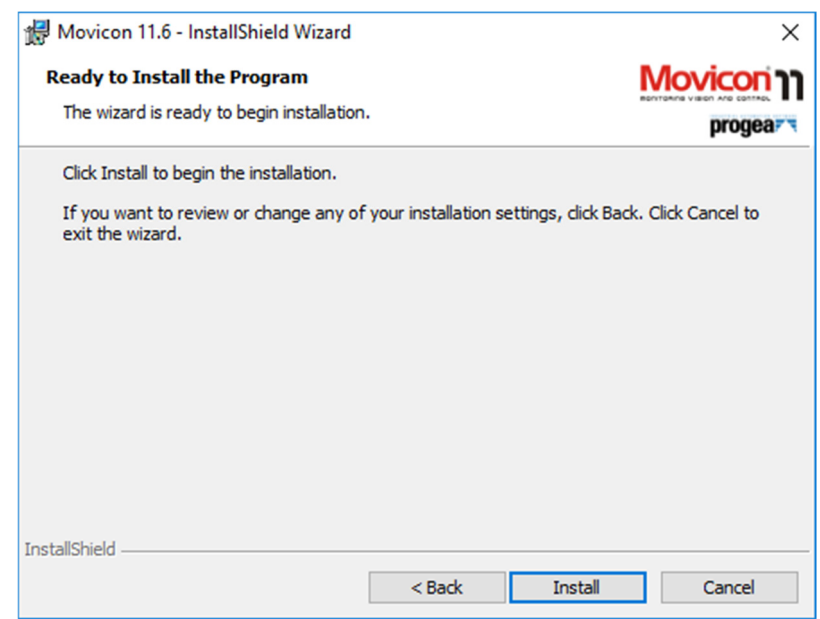

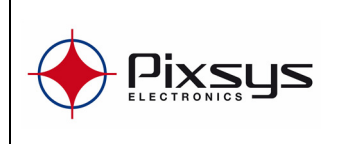

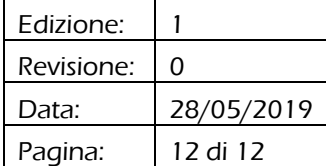

# 3 INSTALLAZIONE DEL "Pixsys SoftPLC driver"

#### 3.1 PIXSYS SOFTPL C DRIVER

- 1) Eseguire l'applicazione "MOVICON 11.6 Update Driver x86" oppure "MOVICON 11.6 Update Driver x86" a seconda della versione di sistema operativo che si sta utilizzando;
- 2) Digitare da tastiera "1" (per selezionare la voce 1) e premere invio;
- 3) Attendere l'installazione dei driver e la chiusura automatica della finestra.

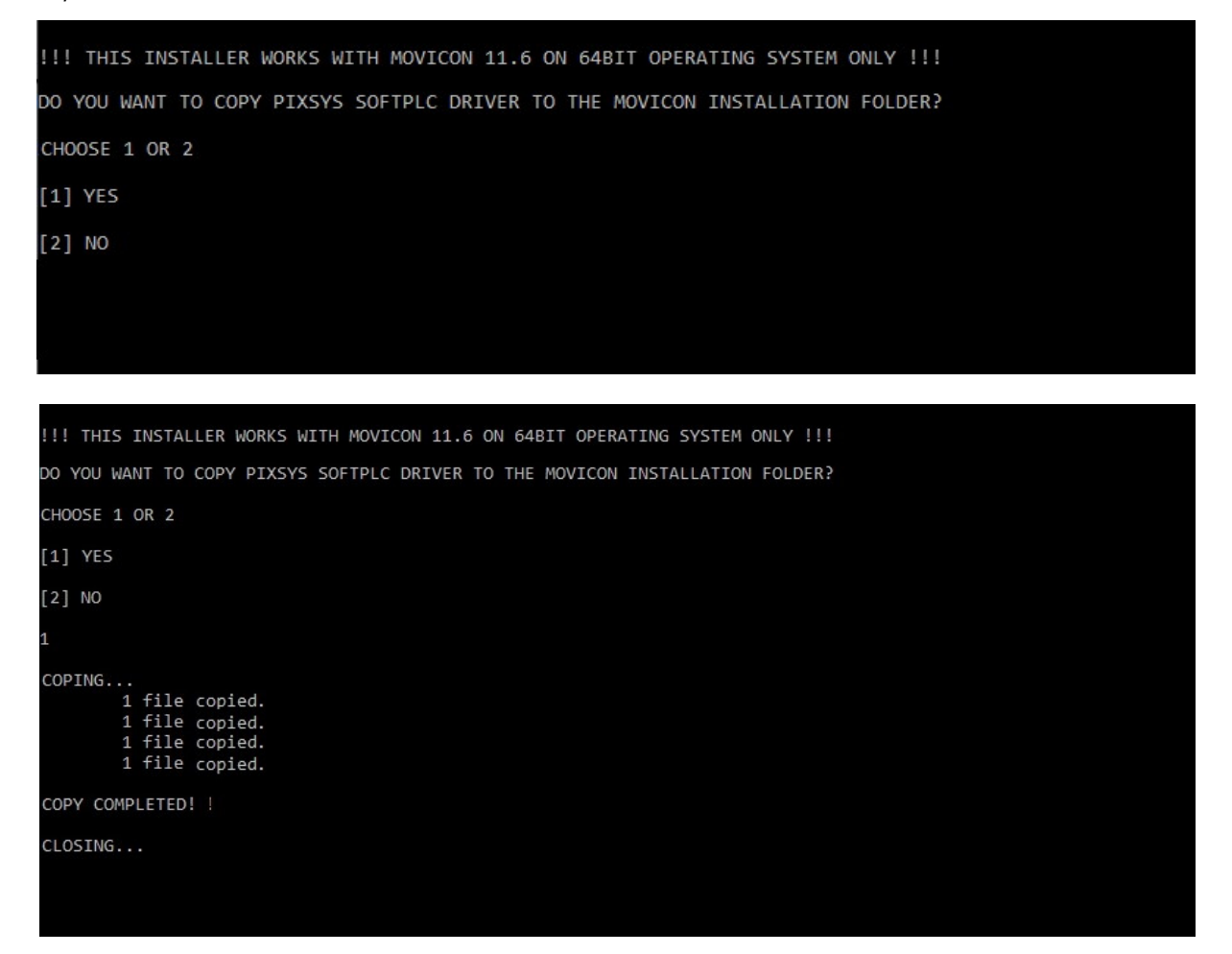

A questo punto entrambi i software sono installati ed è possibile iniziare a sviluppare l'applicazione.